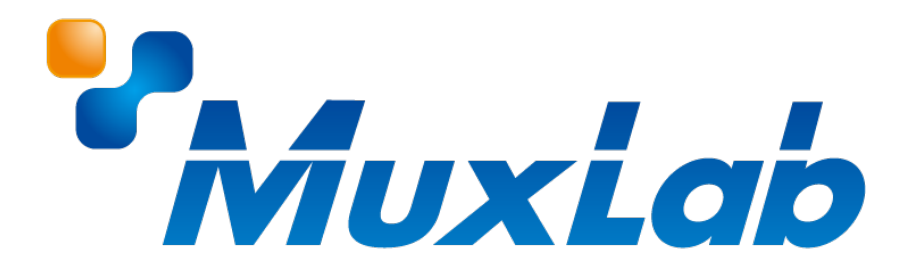

# **IR 設定手順**

**対応機種**

## **MUX-EVH500762-TX**

**MUX-EVH500762-RX**

V1.0

# 目次

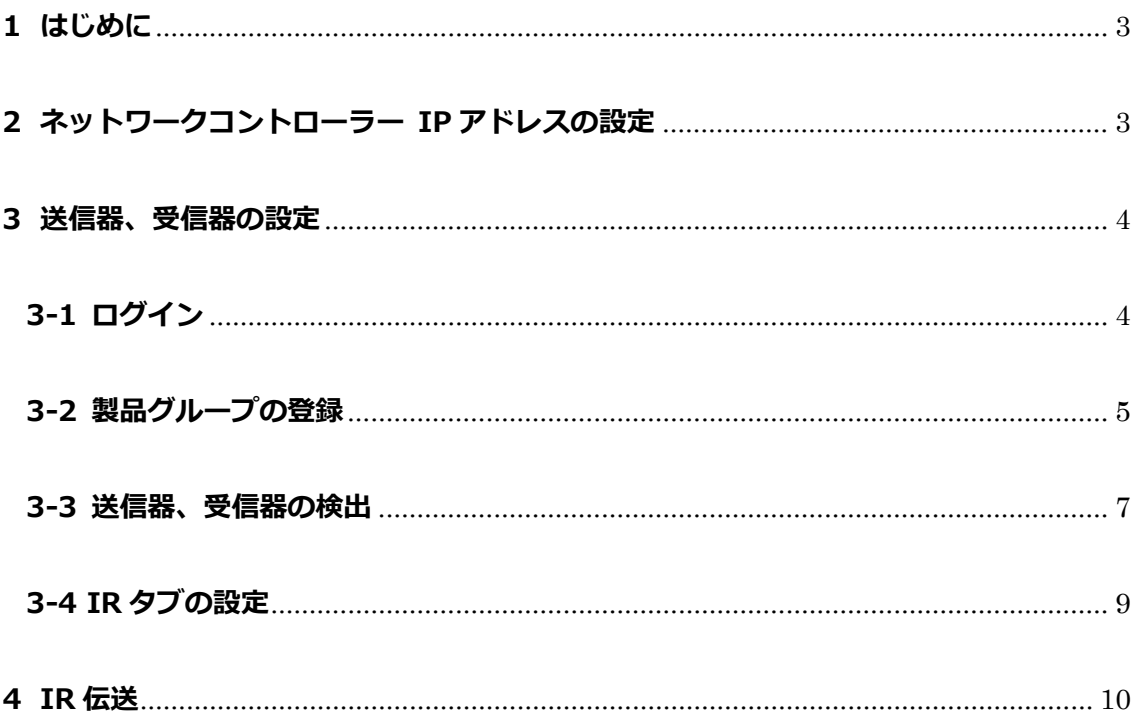

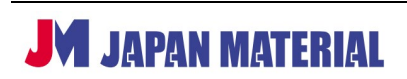

#### <span id="page-2-0"></span>**1 はじめに**

ネットワークコントローラーMUX-CM500811、MUX-EVH500762-TX、MUX-EVH500762-RX、IR エミ ッターケーブル MUX-OP500990、IR センサーケーブル MUX-OP500994 を組み合わせて双方向からの IR 伝送(リモコン信号の伝送)が可能です。IR 伝送を行う場合に必要な、ネットワークコントローラーを 使用した機器の初期設定方法をご案内します。また、IR 信号を伝送する際は HDMI や RS-232 など他信号 の伝送を同時に行うことはできません。

### <span id="page-2-1"></span>**2 ネットワークコントローラー IP アドレスの設定**

ネットワークコントローラーには工場出荷時に固定 IP アドレス(192.168.168.50)が設定されています。 ネットワーク環境に合わせて任意の IP アドレスを設定、または DHCP を有効(IP アドレスを自動取得) に設定します。

- 1. ネットワークコントローラーとコンピューターを LAN ケーブルで接続します。
- 2. コンピューターにネットワークコントローラーと同一セグメントの IP アドレス(192.168.168.xxx) を設定します。
- 3. コンピューターのブラウザーを開き、アドレス欄に下記のアドレスを入力して Enter キーを押します。 http://192.168.168.50/mnc
- 4. ログイン画面で **Username**、**Password** を入力し**[Sign In]**をクリックしてログインします。 (工場出荷時)Username:admin Password:admin

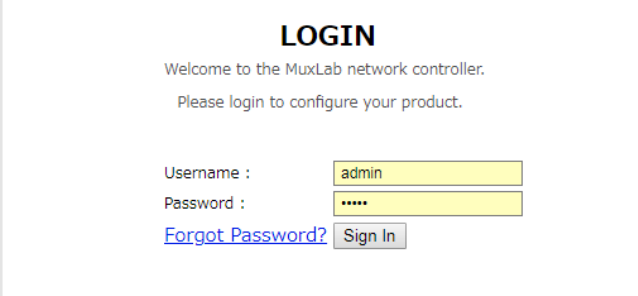

※Forgot Password?は **パスワードを忘れてしまった場合のみ、クリックして操作を進めます。実行 するとパスワードがリセットされ、ログインできなくなります。**(工場出荷時のパスワードでもログ インできません。)リセット後のパスワードは弊社サポート窓口に確認する必要があります。

パスワードを忘れた場合は **Forgot Password?**をクリックします。確認画面で**[OK]**をクリック

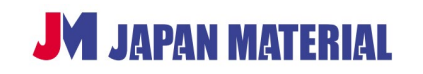

するとパスワードがリセットされ、確認コード(文字列)が表示されますので、確認コードを弊社の サポートまでお知らせください。確認コードはコピー&ペーストを使用して正確にお伝えください。

5. ログイン後、メニュータブの **Settings** を開きます。

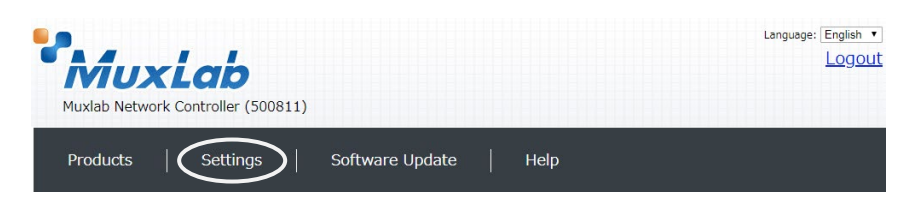

6. DHCP を有効(IP アドレスを自動取得)にする場合は、**Use DHCP** の**「Yes」**にチェックを入れます。 任意の IP アドレスを設定する場合は **Use DHCP** の**「No」**にチェックを入れ、**IP address**(ネット ワークコントローラーに設定する IP アドレス)、**Network mask**(サブネットマスク)、**Router** (ルーターの IP アドレス)を入力します。**[Save]**をクリックすると設定の変更が反映され、ネット ワークコントローラーが再起動します。(ネットワークコントローラーにディスプレイを接続しておく と、起動状況を確認することができます。ネットワークコントローラーが起動すると、ディスプレイ に IP アドレスが表示されます。)

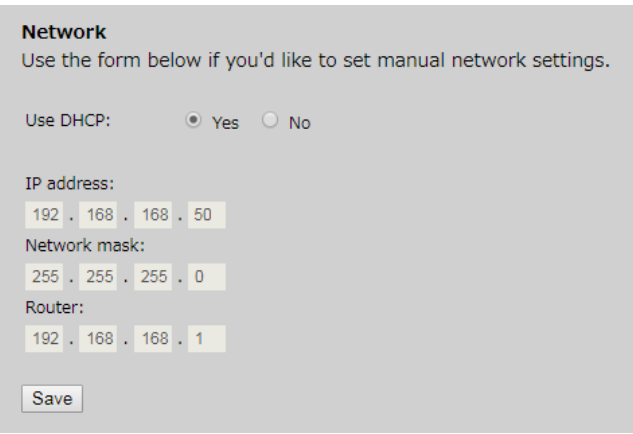

7. DHCP(ルーター)、または新しく設定した IP アドレスに合わせて、コンピューターの IP アドレスを 変更、または IP アドレス自動取得に設定します。(コンピューターにネットワークコントローラーと 同一セグメントの IP アドレスを設定します。)

#### <span id="page-3-0"></span>**3 送信器、受信器の設定**

#### <span id="page-3-1"></span>**3-1 ログイン**

送信器、受信器の設定はネットワークコントローラーを介して行います。ネットワークコントローラーに ログインします。

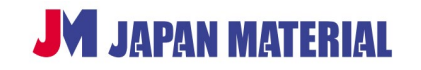

- 1. コンピューターのブラウザーを開き、ブラウザーのアドレス入力欄にネットワークコントローラーの IP アドレスを入力して Enter キーを押します。 http://**[ネットワークコントローラーの](http://%E3%83%8D%E3%83%83%E3%83%88%E3%83%AF%E3%83%BC%E3%82%AF%E3%82%B3%E3%83%B3%E3%83%88%E3%83%AD%E3%83%BC%E3%83%A9%E3%83%BC%E3%81%AEip%E3%82%A2%E3%83%89%E3%83%AC%E3%82%B9/mmc) IP アドレス**/mnc (例)http://192.168.11.2/mnc
- 2. ログイン画面で **Username**、**Password** を入力し、**[Sign In]**をクリックしてログインします。 (工場出荷時)Username:**admin** Password:**admin**

#### <span id="page-4-0"></span>**3-2 製品グループの登録**

使用する送信器、受信器のモデル名を選択してグループを作成します。ログイン直後の画面で設定を行い ます。他の画面を開いている場合はメニュータブの**|Products|**をクリックして画面を切り替えます。

1. **SELECT A PRODUCT TO ADD** のドロップボックスから送信器、受信器のモデル名を選択します。 **「Hdmi Over IP H264/H265(500762)」**を選び、**[ADD DEVICE]**をクリックします。

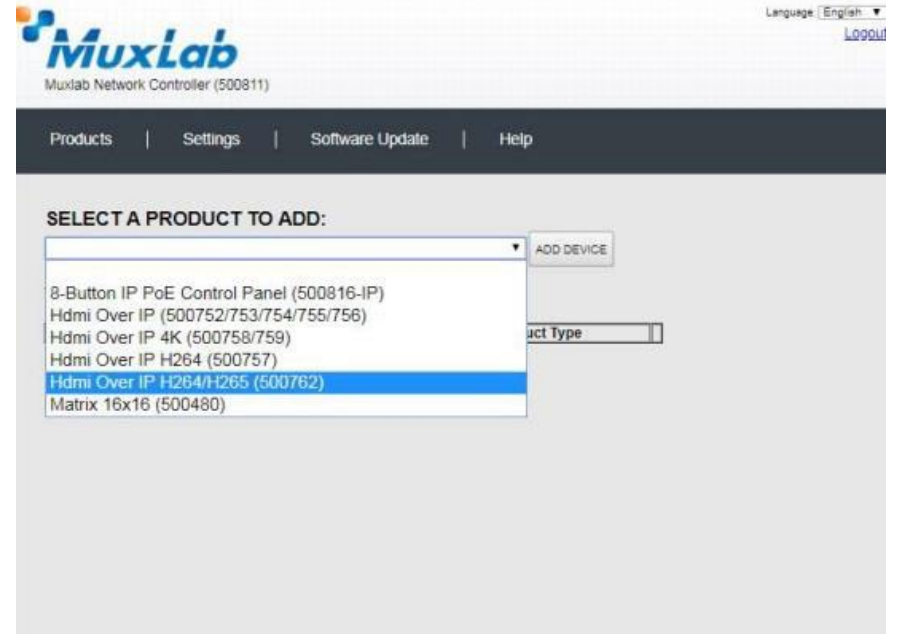

2. 送信器、受信器のグループに名前を付けます。**Custom Name** のフィールドにグループ名を入力し、 **「OK」**をクリックするとグループが保存されます。**[CANCEL]**をクリックすると、グループの作成 をキャンセルし、前の画面に戻ります。

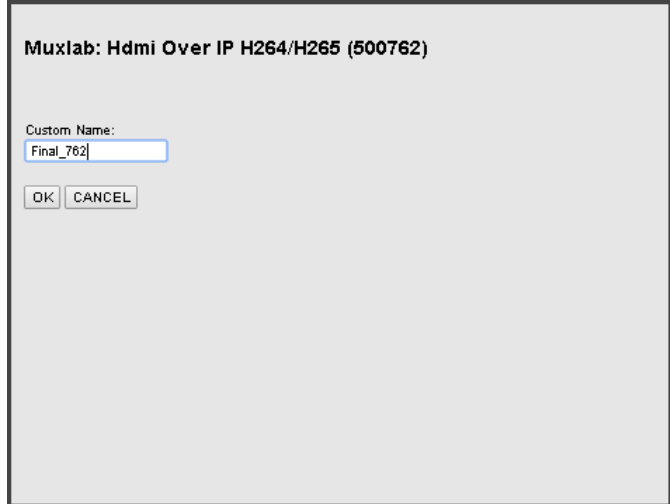

3. 送信器、受信器のグループがネットワークコントローラーに追加されると下のような表示になります。

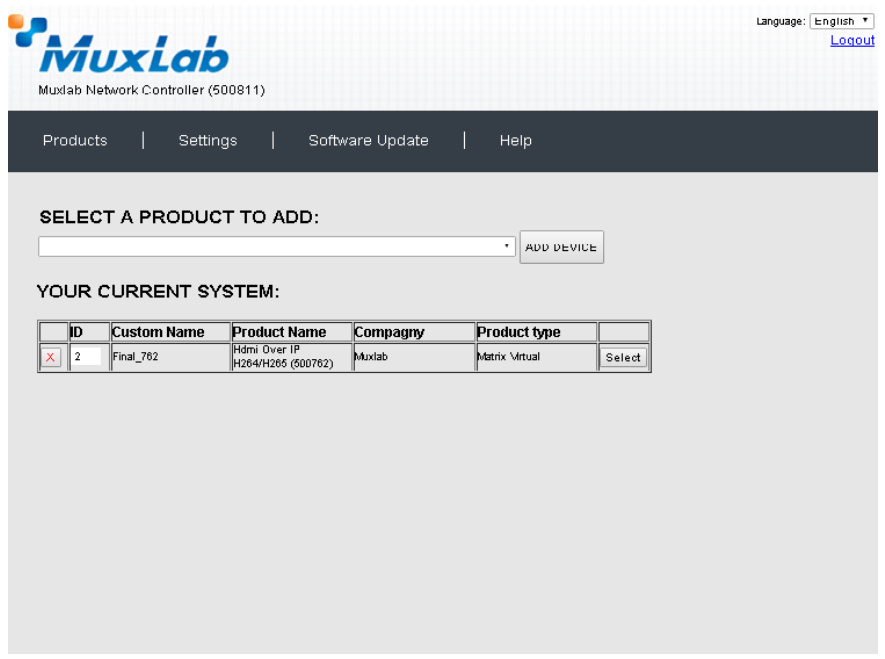

**<ID>**

**ID** にはグループを作成するごとに通し番号が振られます。**ID** の数値は変更することができます。**ID** の 数値を書き換えた後、他の操作をすると、確認ダイアログが表示されますので**[OK]**をクリックして設 定を保存します。**[Cancel]**をクリックすると、元の数値に戻ります。

#### **<グループの削除>**

**X** をクリックした後、**[OK]**をクリックするとグループを削除します。**[Cancel]**をクリックすると グループの削除をキャンセルします。

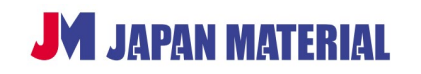

#### <span id="page-6-0"></span>**3-3 送信器、受信器の検出**

ネットワークに接続している送信器、受信器を検出してグループに登録します。

1. **[Select]**をクリックします。過去にグループに登録した送信器、受信器の一覧(デバイスリスト)を 呼び出すか確認するダイアログが表示されます。**[OK]**をクリックするとデバイスリストを呼び出し、 **[Cancel]**をクリックするとデバイスリストを呼び出さずに進めます。(デバイスリストを保存してい ない場合もダイアログは表示されます。**[OK]**、**[Cancel]**のいずれかをクリックします。)

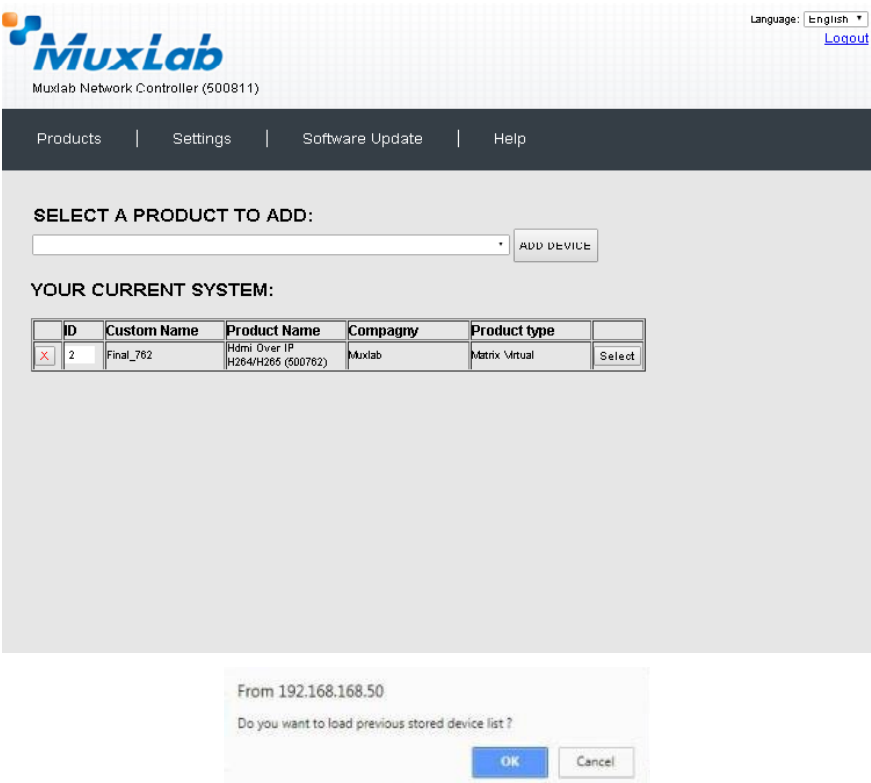

2. **Set-up** タブを開き、ネットワーク内の送信器、受信器を検出します。**「Automatic」**または**「Manual」** にチェックを入れて選択し、**[Launch discovery]**をクリックして検索します。

「Automatic」は送信器、受信器のディップスイッチの設定を問わず、ネットワーク内の全ての送信 器、受信器を対象に検索します。検出された送信器、受信器はネットワークコントローラーの制御下 に置かれます。「Manual」はディップスイッチの設定を優先します。(Automatic 設定を推奨)

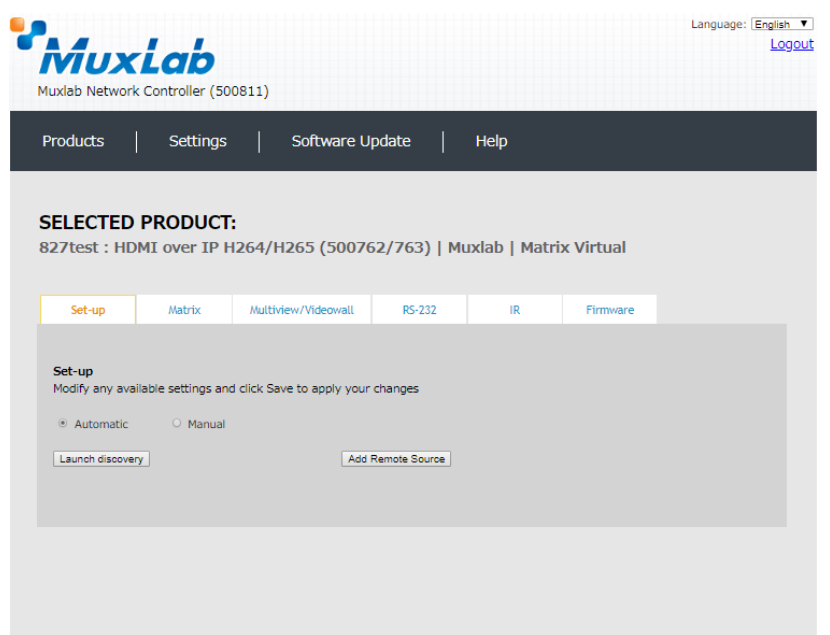

検出された送信器、受信器が一覧で表示されます。

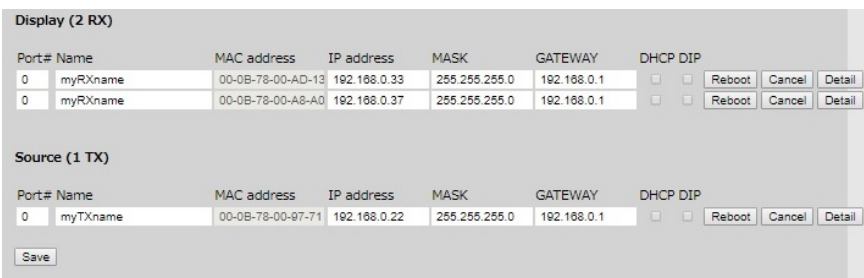

**<Name(名前)>**

送信器、受信器に名前を付けることができます。名前には 20 文字以内の半角の英数字のみ使用すること ができます。送信器に接続されたソース機器、受信器に接続された表示機器に合わせて、Media Player、 DVD、Display、Projector などの名前を付けることができます。

名前を変更する場合は **Name** フィールドをクリックして書き換えます。名前を書き換えると背景がオレ ンジ色になります。**[Save]**をクリックして変更を保存します。

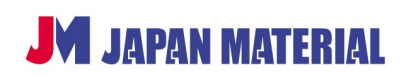

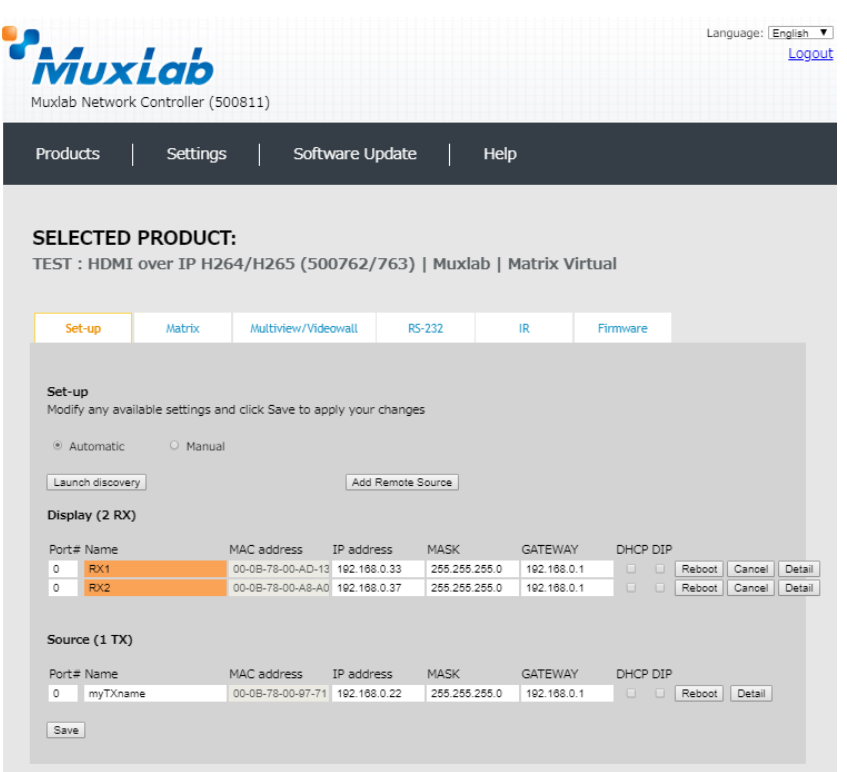

#### 変更が保存されると **UPDATED** と表示されます。

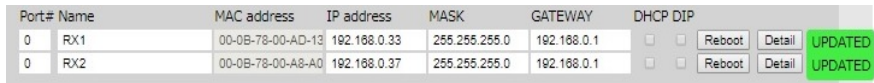

#### <span id="page-8-0"></span>**3-4 IR タブの設定**

IR タブをクリックし IR を使用する受信器、送信器の設定を行います。

1. **Select a Device** のドロップボックスで受信器、送信器を選択し、**IR Mode** フィールドで接続した センサーを選択します。エミッターを取り付けた機器の IP アドレスを、受信器側の **IP Feedback** フ ィールドと送信器側の **IP Destination** フィールドの両方に入力し**[Save]**をクリックして変更を保 存します。

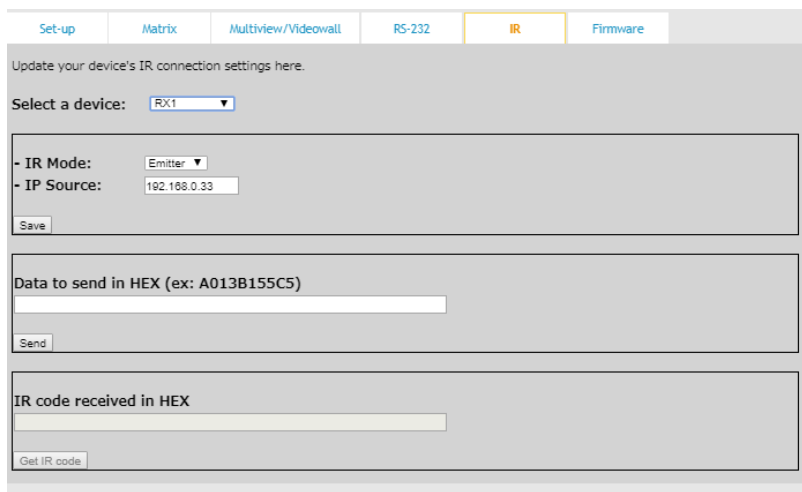

### <span id="page-9-0"></span>**4 IR 伝送**

送信器側の HDMI ケーブルを外します。IR センサーはリモコン本体の赤外線送信部に向けて配置し、IR エミッターは可能な限り、操作を行う機器のリモコン受光部近くに配置します。設定完了後は送信器、受 信器を 1 対 1 で接続し、ネットワークコントローラーを接続せずに IR 伝送をおこなう事ができます。

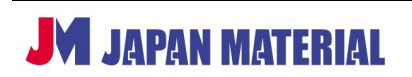